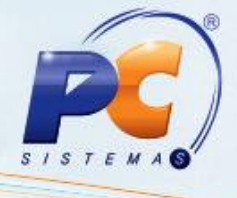

#### Sumário

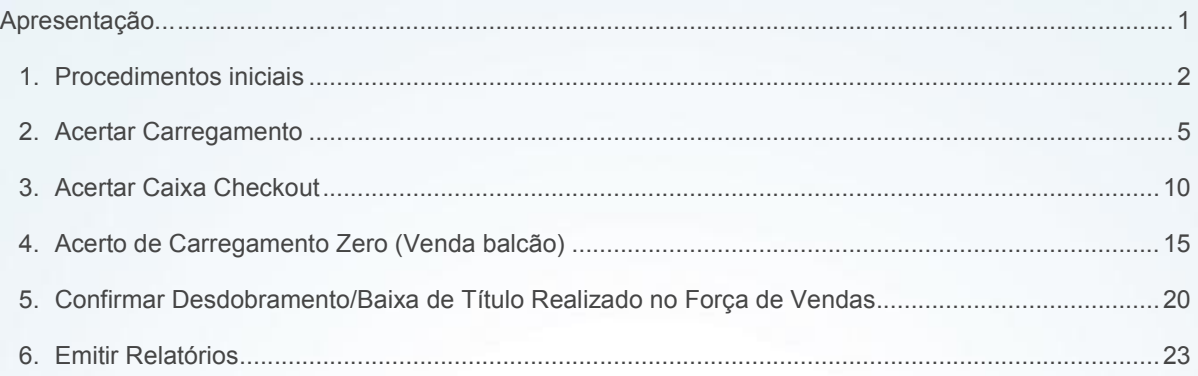

### <span id="page-0-0"></span>Apresentação

Esta rotina tem como objetivo realizar o Acerto de Carregamento, Acerto de Caixa Checkout e Acerto de Carregamento Zero (venda balcão). Nela é possível acertar, alterar, cancelar ou desdobrar um título, verificar as devoluções, emitir relatórios de duplicatas pendentes/acertadas e emitir resumo do acerto.

Este tutorial contém informações que orientam na realização de Acerto de Carregamento, Acerto de Caixa Checkout e Acerto de Carregamento Zero (Venda Balcão).

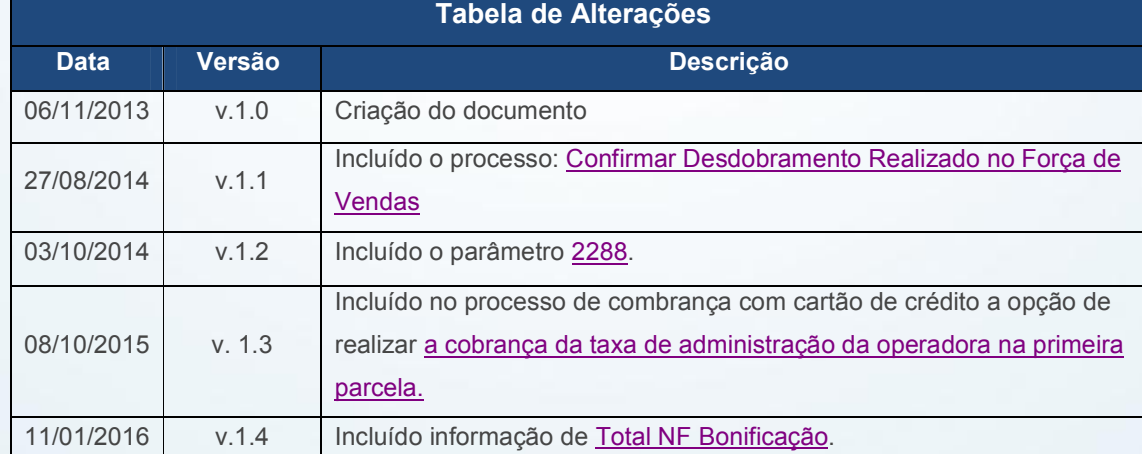

#### Abaixo, descrição da criação e das últimas alterações efetuadas no documento.

© Todos os direitos reservados. – PC S[istemas –](#page-6-0) v. 1.4 - Data: 11/01/2[016](#page-23-0) Página 1 de 26

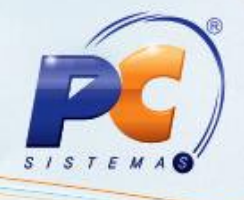

### <span id="page-1-0"></span>1. Procedimentos iniciais

Antes de realizar os processos de Acerto de Carga/Caixa, é necessário realizar os seguintes procedimentos:

- Atualize a Tabela de Controle de Acesso por Rotina, na rotina 560 Atualizar Banco de Dados a partir da versão 26;
- Acesse a rotina 530 Permitir Acesso a Rotina a partir da versão 26 e marque as permissões desejadas para rotina 410 – Acerto de carga/caixa;
- Atualize a rotina 410 Acerto de Carga/Caixa, na versão 23.00.00 ou superior;

• Verifique se as parametrizações na rotina 132 - Parâmetros da Presidência abaixo foram realizadas:

 $\checkmark$  1021 - % máximo desconto permitido no desdobramento, informar o percentual máximo de desconto permitido em um desdobramento;

 $\checkmark$  1035 - Verificar nível de venda na 402 – Acerto de Carga, verificar ou não o nível de venda da cobrança dos títulos no acerto e no desdobramento;

 $\checkmark$  1041 - Manter nosso n° banco no desdobramento, para manter ou não o n° banco no desdobramento;

 $\checkmark$  1057 - Permitir desdobrar com RCAs diferentes (rotinas 402, 1210, 1228), para permitir ou não realizar um desdobramento com RCAs diferentes;

 $\checkmark$  1140 - Obrigatório informar os campos dígito verificador de agência, C/C e cheque obrigatórios nos desdobramentos dos títulos, será obrigatório ou não informar os campos dígito verificador de agência, C/C e cheque nos desdobramentos de títulos;

 1190 - Usar saldo de conta corrente como desconto financeiro, usar ou não saldo de conta corrente como desconto financeiro;

 $\checkmark$  1207 - Conta de despesa para falta do caixa, informar a conta de despesas para falta do caixa;

© Todos os direitos reservados. – PC Sistemas – v. 1.4 - Data: 11/01/2016 Página 2 de 26 Página 2 de 26

Capacitação Continuada: A PC Sistemas disponibiliza soluções em treinamento, através de modalidades de ensino que vão ao encontro da necessidade específica do cliente, buscando satisfazer seu objetivo na relação de investimento x benefício. São oferecidos cursos presenciais e à distância. Os treinamentos presenciais podem ser ministrados em todos os Centros de Treinamentos da PC ou na empresa do cliente (In Loco). Conheça nossos programas de capacitação continuada, acessando o site www.treinamentopc.com.br/

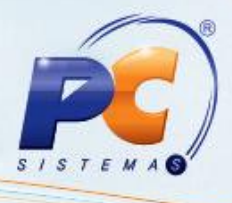

 $\checkmark$  1210 - Conta de receita para sobra do caixa, informar a conta de receita para sobras do caixa;

 $\checkmark$  1223 - Cód. cobrança desconto financeiro, informar o código de cobrança do desconto financeiro;

 $\checkmark$  1260 - N° Maximo dias no acerto de carga (402), informar o número máximo de dias no acerto de carga;

 $\checkmark$  1301 - Conta de receita para quia ST (Substituição Tributaria), informar a conta de receita para guia ST (substituição tributaria);

 $\checkmark$  1359 - Conta para recebimento de juros, informar a conta para recebimento de juros;

 $\checkmark$  1372 - Fazer leitura óptica de cheque, fazer ou não leitura óptica de cheque;

 $\checkmark$  1373 - Cód. setor motorista, informar o código do setor do motorista;

 $\checkmark$  1414 - Permitir fechar o caixa divergente, permitir ou não fechar um caixa com divergências;

 $\checkmark$  1453 - Somar tarifa bancaria na NF [F] (Nota Fiscal), somar ou não a tarifa bancaria na NF (nota fiscal);

 $\checkmark$  1462 - Conta de descontos na baixa CR (contas a receber), informar a conta de descontos na baixa CR (contas a receber);

 $\checkmark$  1482 - Autenticação no acerto de carga, para fazer ou não a autenticação no acerto de carga;

 $\checkmark$  1560 - Aceitar desdobrar "1 - Consumidor Final" para outros clientes, aceitar ou não realizar o desdobramento do "1 - Consumidor Final" para outros clientes;

 $\checkmark$  1564 - Desdobrar automático títulos de cartão de crédito, ao fechar carga/caixa, desdobrar ou não automaticamente títulos de cartão de credito, ao fechar carga/caixa;

 $\checkmark$  1906 - Conta para venda e devolução de cliente, informar a conta usada para venda e

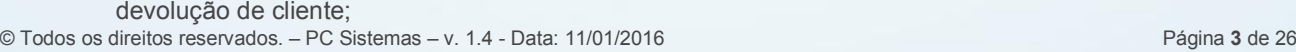

Capacitação Continuada: A PC Sistemas disponibiliza soluções em treinamento, através de modalidades de ensino que vão ao encontro da necessidade específica do cliente, buscando satisfazer seu objetivo na relação de investimento x benefício. São oferecidos cursos presenciais e à distância. Os treinamentos presenciais podem ser ministrados em todos os Centros de Treinamentos da PC ou na empresa do cliente (In Loco). Conheca nossos programas de capacitação continuada, acessando o site www.treinamentopc.com.br/

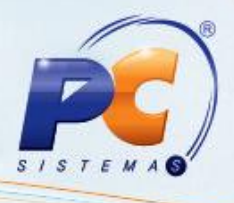

<span id="page-3-0"></span> 1977 - Obrigar informar a tarja magnética: será obrigatório ou não a informação da taria magnética:

 2195 - Utilizar controle de limite de crédito por CPF ou CNPJ, utilizar ou não controle de limite de crédito por CPF ou CNPJ;

 $\checkmark$  2288 – Utilizar NF da filial;

 $\checkmark$  2335 - Informar dados para baixa de cartão de crédito, informar ou não dados para baixa de títulos de cartão de crédito;

 $\checkmark$  2346 - Permitir acerto de carga com títulos de filial diferente da filial informada no filtro, permitir ou não acerto de carga com títulos de filial diferente da filial informada no filtro;

 2349 - Geração de despesa automática ao baixar desconto, gerar ou não automaticamente ao baixar um desconto uma despesa;

 $\checkmark$  2420 - Valor máximo permitido para divergência entre o total acertado e faturamento, informar o valor máximo permitido para divergência entre o total acertado e faturamento;

 $\checkmark$  2421 - Lançar despesa na baixa automática de títulos com cobrança DESC, lançar ou não despesa na baixa automática de títulos com cobrança DESC;

 $\checkmark$  2425 - Utilizar cálculo de juros compostos, utilizar ou não calculo de juros compostos;

 $\checkmark$  2445 - Lançar despesa na baixa automática de títulos com desconto financeiro, lançar ou não as despesas na baixa automática de títulos com desconto financeiro;

 $\checkmark$  2541 - Utilizar controle de correntista, utilizar ou não controle de correntistas;

 $\checkmark$  2623 - Acerto de Caixa por Nro checkout (409), acertar ou não caixas por nro checkout.

· Digite um pedido de venda na rotina 316 - Digitar Pedido de Venda a partir da versão 26;

Monte o carregamento na rotina 901 - Montar Carga a partir da versão 26;

© Todos os direitos reservados. – PC Sistemas – v. 1.4 - Data: 11/01/2016 Página 4 de 26

Capacitação Continuada: A PC Sistemas disponibiliza soluções em treinamento, através de modalidades de ensino que vão ao encontro da necessidade específica do cliente, buscando satisfazer seu objetivo na relação de investimento x benefício. São oferecidos cursos presenciais e à distância. Os treinamentos presenciais podem ser ministrados em todos os Centros de Treinamentos da PC ou na empresa do cliente (In Loco). Conheça nossos programas de capacitação continuada, acessando o site www.treinamentopc.com.br/

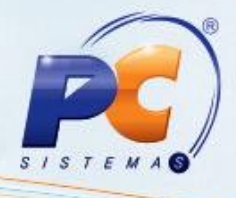

- <span id="page-4-0"></span> Realize o mapa de separação através de uma das rotinas abaixo:
	- $\checkmark$  902 Emitir mapa de separação por rua;
	- $\checkmark$  903 Emitir mapa de separação por cidade;
	- $\checkmark$  916 Emitir mapa de separação por carregamento;
	- $\checkmark$  931 Emitir mapa de separação por pedido;
	- $\checkmark$  938 Emitir mapa de separação de pedido por rua.
- Realize a conferência de separação através de uma das rotinas abaixo:
	- $\checkmark$  936 Conferir separação por pedido;
	- $\checkmark$  959 Conferir separação de carregamento por bairro;
	- $\checkmark$  960 Conferir separação por carregamento.
- Realize o faturamento dos pedidos através da rotina 1402 Gerar Faturamento;
- Baixe a rotina 410 Acerto de carga/caixa.

### 2. Acertar Carregamento

Para realizar o acerto de carregamento é necessário seguir os procedimentos abaixo:

2.1 Acesse a rotina 410 - Acertos de carga/caixa e clique o botão Acertar Carregamento;

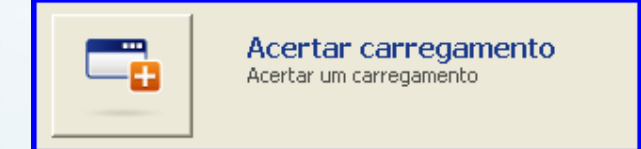

© Todos os direitos reservados. – PC Sistemas – v. 1.4 - Data: 11/01/2016 Página 5 de 26

Capacitação Continuada: A PC Sistemas disponibiliza soluções em treinamento, através de modalidades de ensino que vão ao encontro da necessidade específica do cliente, buscando satisfazer seu objetivo na relação de investimento x benefício. São oferecidos cursos presenciais e à distância. Os treinamentos presenciais podem ser ministrados em todos os Centros de Treinamentos da PC ou na empresa do cliente (In Loco). Conheça nossos programas de capacitação continuada, acessando o site www.treinamentopc.com.br/

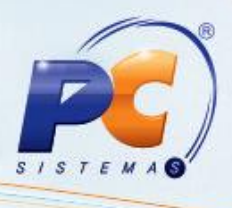

- 2.2 Verifique na caixa Ação as Informações sobre o processo, e na caixa Informações as funcionalidades de cada aba e as teclas de atalho.
- 2.3 Informe a Filial. e o número do Carregamento e clique o botão Pesquisar, as informações dos títulos do carregamento serão visualizadas na planilha;

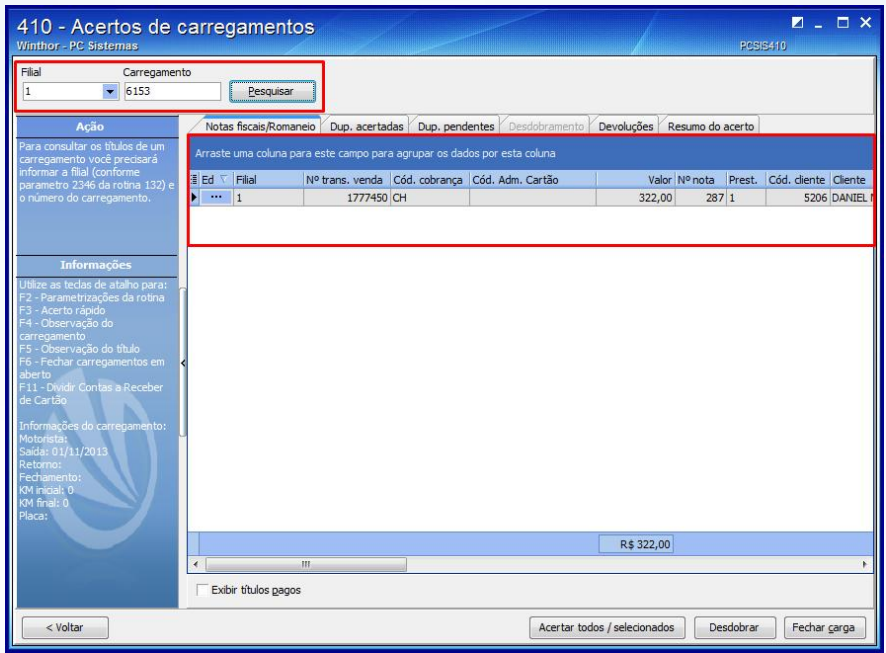

2.4 Edite os títulos conforme necessidade, optando por uma das formas abaixo:

Na aba Notas Fiscais/Romaneio, clique o botão , será exibido a tela Edição de título, confira todos os dados e clique o botão Confirmar.

 Na tecla F11 do teclado, e na tela de Dividir contas a receber no cartão, confira todos os dados e clique o botão Confirmar.

 Selecione um ou mais títulos e clique o botão Desdobrar. Na caixa Desdobramentos, efetue as alterações necessárias e clique o botão Confirmar. Na caixa Extras, poderá ser calculado o Valor Juros e informado Valor guia ST(substituição tributaria) e Valor crédito.

Observações: Caso o campo Cod. Cobrança for cartão de crédito:

 esta alteração irá retornar no campo Administradora do cartão a operador que estiver vinculada na cobrança (vinculo realizado na rotina 522 – Cadastro tip de cobrança, aba Cartão de crédito, campo Operadora);

© Todos os direitos reservados. – PC Sistemas – v. 1.4 - Data: 11/01/2016 Página 6 de 26

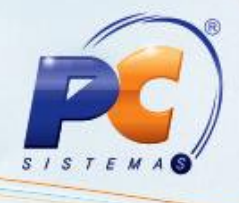

<span id="page-6-0"></span> quando marcada na rotina 522 – Cadastro tipo de cobrança, aba Cartão de crédito, a opção A taxa de administração da operadora será cobrada na primeira parcela, a cobrança da taxa administrativa da operadora de cartão será cobrada tudo na primeira parcela.

2.5 Para ditar as colunas que serão visualizadas na planilha clique o botão  $\frac{1}{2}$ 2.6 Para acertar todos os títulos de uma só vez, clique o botão Acertar todos/selecionados;

2.7Para consultar e imprimir os títulos acertados, clique o aba Dup. acertadas;

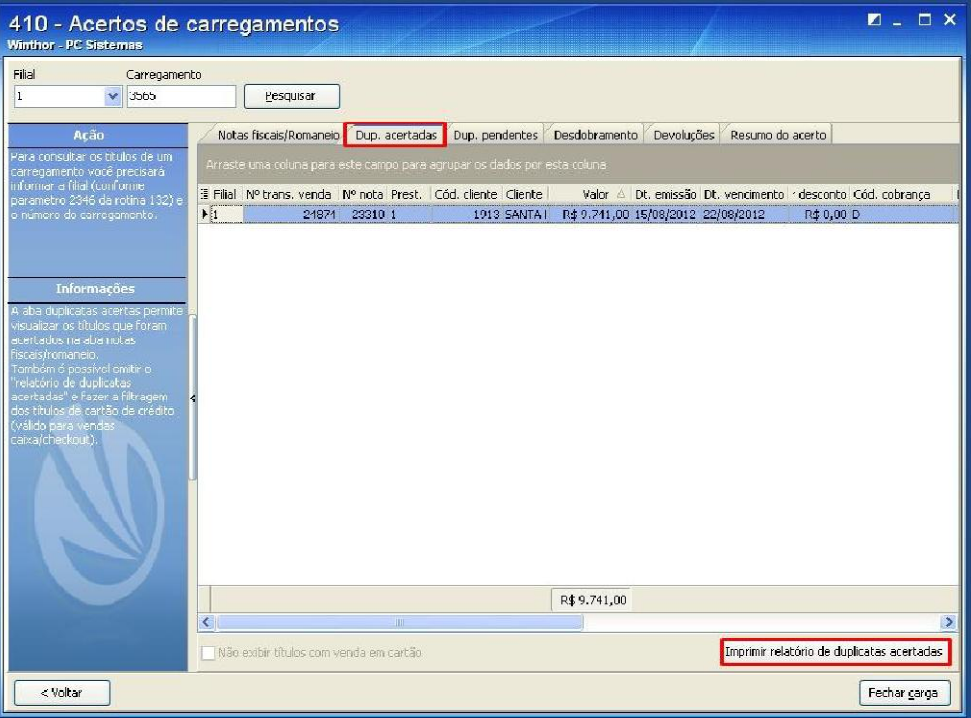

© Todos os direitos reservados. – PC Sistemas – v. 1.4 - Data: 11/01/2016 Página 7 de 26

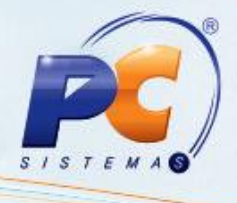

2.8 Para consultar e imprimir os títulos pendentes, clique a aba Dup. pendentes;

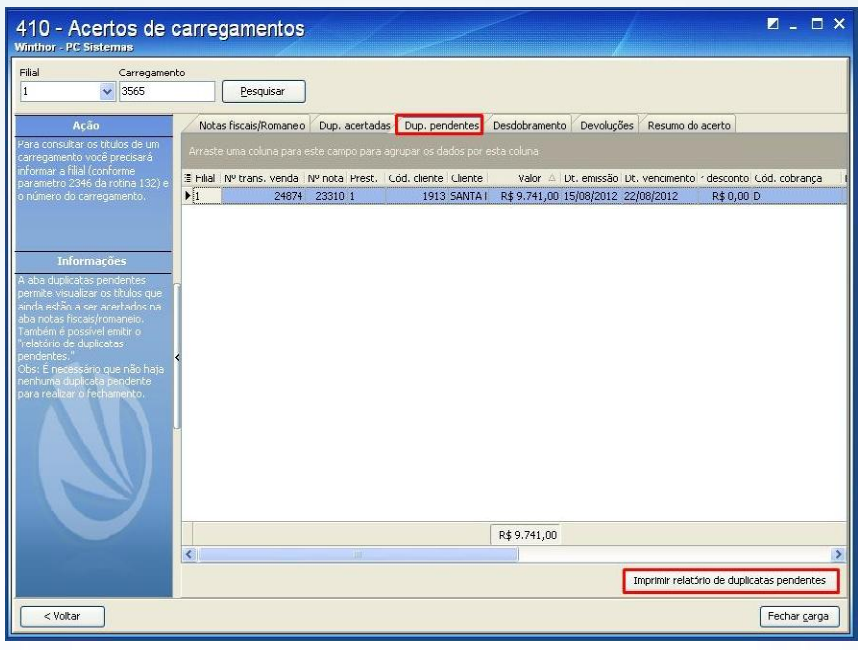

2.9 Para visualizar as devoluções, clique a aba Devoluções, ela contém os seguintes totalizadores: Valor total de devoluções parciais, Valor total de devoluções totais, Valor total de devoluções.

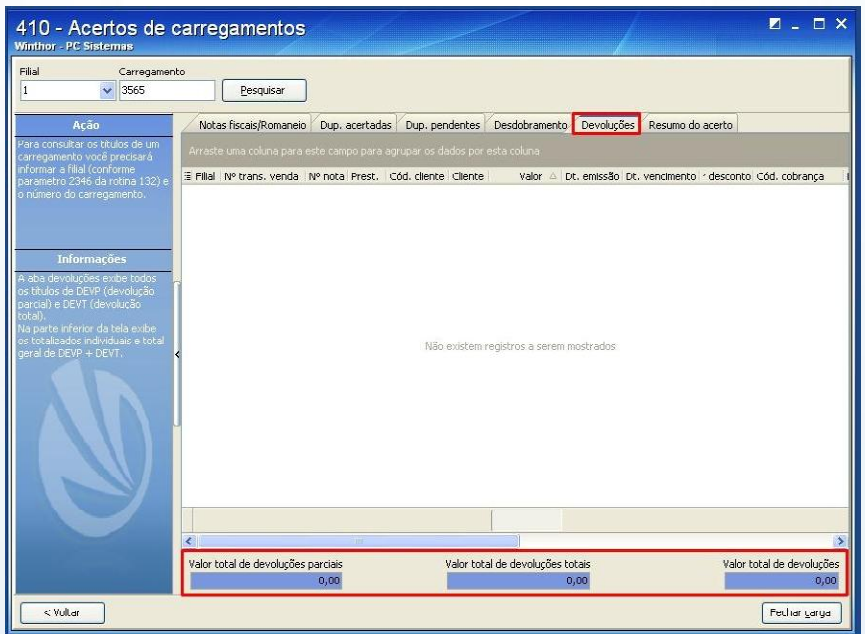

© Todos os direitos reservados. – PC Sistemas – v. 1.4 - Data: 11/01/2016 Página 8 de 26

Capacitação Continuada: A PC Sistemas disponibiliza soluções em treinamento, através de modalidades de ensino que vão ao encontro da necessidade específica do cliente, buscando satisfazer seu objetivo na relação de investimento x benefício. São oferecidos cursos presenciais e à distância. Os treinamentos presenciais podem ser ministrados em todos os Centros de Treinamentos da PC ou na empresa do cliente (In Loco). Conheça nossos programas de capacitação continuada, acessando o site www.treinamentopc.com.br/

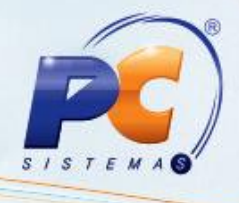

2.10 Visualize ou imprima relatórios do resultado parcial de todo o processo na aba Resumo de acerto. Na caixa Totalizadores serão apresentados vários tipos de resultados e na caixa Opções de Filtragem poderão ser filtradas as informações que aparecerão na planilha. Clique o botão Fechar carga para confirmar todas as informações e finalizar o carregamento.

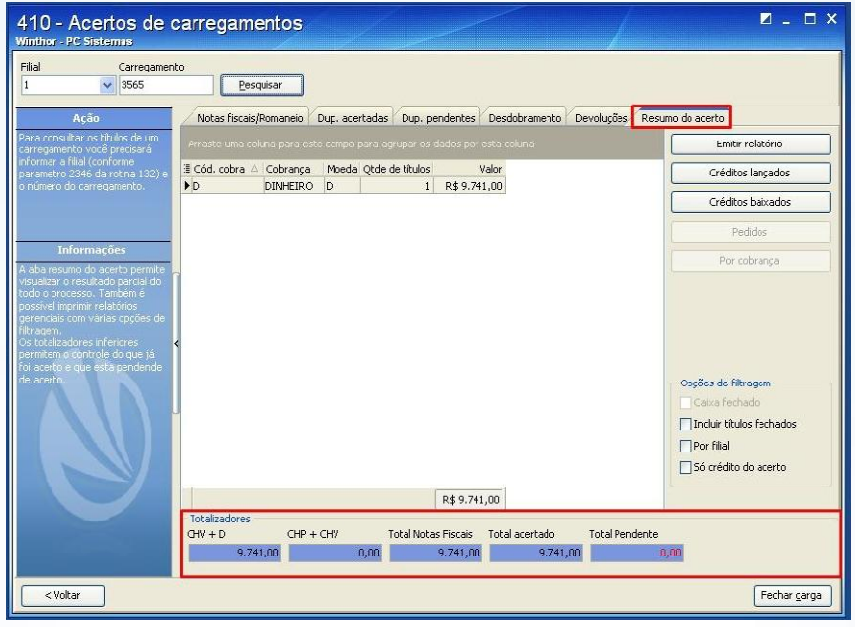

#### Observações:

- A validação de desdobramentos/baixas de títulos efetuados no Força de Vendas, antes de baixar ou alterar título, é realizada nas rotinas 1203 – Extrato de Cliente, 1207 - Baixar Título, 1214 - Acompanhamento de Cobrança, 1228 - Agrupar contas a receber e 1286 - Baixar Título com Crédito de Cliente, não permitindo alterações nos títulos e sendo apenas possível acertar o carregamento para título através da rotina 410, garantindo que o mesmo desdobramento realizado no Força de Vendas seja realizado no WinThor. Para isto é necessário validar através da rotina 132 - Parâmetros da Presidência os parâmetros 2660 – Atualiza rota de clientes no momento da venda? e 2659 - Utiliza roteirização;
- Caso deseja imprimir o relatório da negociação feita no Força de Vendas, clique o botão Imprimir relatório de desdobramento.

© Todos os direitos reservados. – PC Sistemas – v. 1.4 - Data: 11/01/2016 Página 9 de 26

## <span id="page-9-0"></span>3. Acertar Caixa Checkout

Para realizar o acerto de caixa checkout é necessário seguir os procedimentos abaixo:

3.1.Acesse a rotina 410 – Acertos de carga/caixa e clique o botão Acertar Caixa

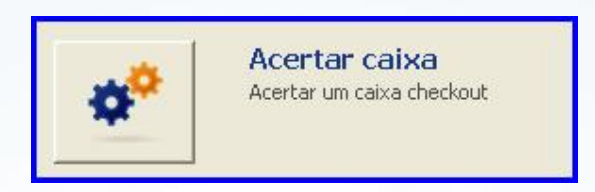

- 3.2 Verifique na caixa Ação as informações sobre o processo, e na caixa Informações as funcionalidades de cada aba e as teclas de atalho.
- 3.3 Informe a Filial, Cód. de func. Checkout (Código de Funcionário Checkout), Núm. Checkout, Emissão e clique o botão Pesquisar. As informações dos títulos do checkout serão visualizadas na planilha;

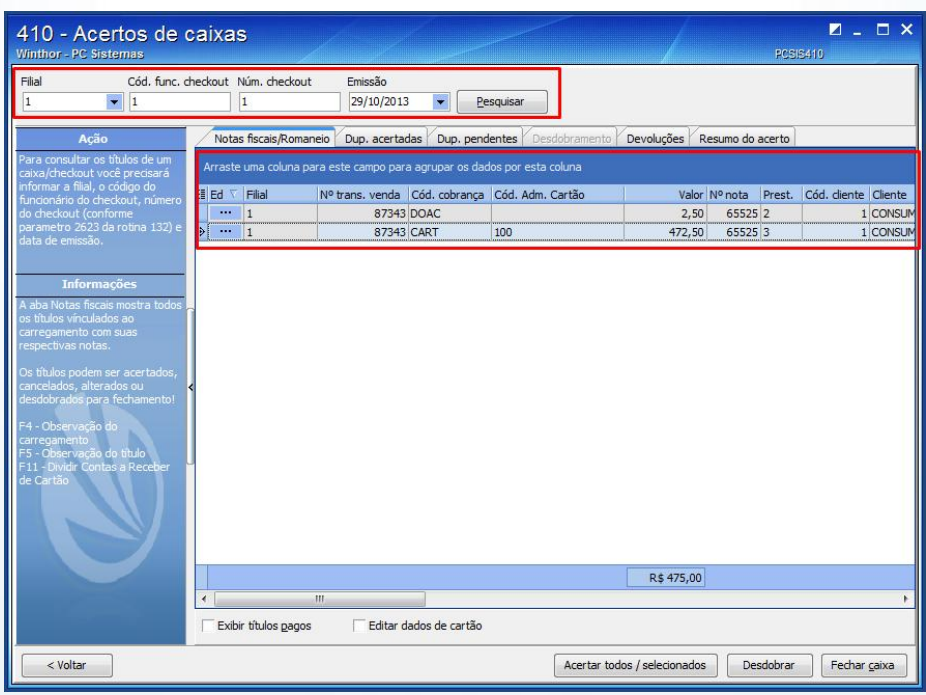

© Todos os direitos reservados. – PC Sistemas – v. 1.4 - Data: 11/01/2016 Página 10 de 26

Capacitação Continuada: A PC Sistemas disponibiliza soluções em treinamento, através de modalidades de ensino que vão ao encontro da necessidade específica do cliente, buscando satisfazer seu objetivo na relação de investimento x benefício. São oferecidos cursos presenciais e à distância. Os treinamentos presenciais podem ser ministrados em todos os Centros de Treinamentos da PC ou na empresa do cliente (In Loco). Conheça nossos programas de capacitação continuada, acessando o site www.treinamentopc.com.br/

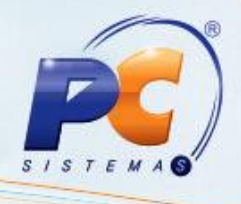

3.4 Edite os títulos conforme necessidade, optando por uma das formas abaixo:

e Na aba Notas Fiscais/Romaneio, clique o botão , e na tela Edição de título, confira todos os dados e clique o botão Confirmar;

 Na tecla F11, na tela de Dividir contas a receber no cartão, confira todos os dados e clique o botão Confirmar;

 Selecione um ou mais títulos e clique o botão Desdobrar. Na caixa Desdobramentos, efetue as alterações necessárias e clique o botão Confirmar. Na caixa Extras poderá ser calculado o Valor Juros e informado Valor guia ST(substituição tributaria) e Valor crédito.

#### Observações:

Caso o campo Cod. Cobranca for cartão de crédito:

- esta alteração irá retornar no campo Administradora do cartão a operador que estiver vinculada na cobrança, (vinculo realizado na rotina 522 – Cadastro tip de cobrança, aba Cartão de crédito, campo Operadora);
- quando marcada na rotina 522 Cadastro tipo de cobrança, aba Cartão de crédito, a opção A taxa de administração da operadora será cobrada na primeira parcela, a cobrança da taxa administrativa da operadora de cartão será cobrada tudo na primeira parcela.
- 3.5 Clique o botão **independente de la para editar as colunas que serão visualizadas na planilha;**

3.6 Clique o botão Acertar todos/selecionados para acerar todos os títulos de uma só vez;

© Todos os direitos reservados. – PC Sistemas – v. 1.4 - Data: 11/01/2016 Página 11 de 26

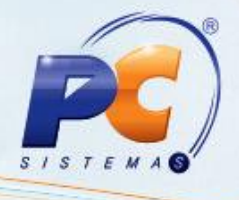

3.7Clique a aba Dup. acertadas para consultar e imprimir os títulos acertados;

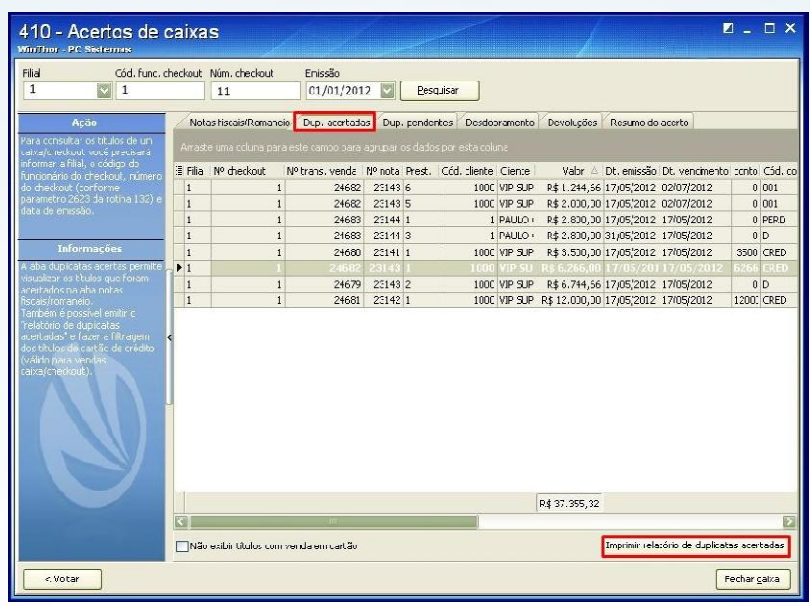

3.8 Na caixa Desdobramentos, informe os filtros: Cobrança, Cliente, Data vencimento, Valor e clique o botão Confirmar até completar o valor total dos títulos. (De acordo com o desdobramento desejado);

3.9 Na caixa Extras se desejado, poderá ser calculado o Valor Juros e informado Valor guia ST (substituição tributaria) e Valor crédito;

3.10 Para finalizar clique o botão Confirmar, retornando automaticamente a aba Notas fiscais/Romaneio que apresentará os títulos desdobrados na planilha;

3.11 Para consultar e imprimir os títulos acertados, clique a aba Dup. acertadas;

© Todos os direitos reservados. – PC Sistemas – v. 1.4 - Data: 11/01/2016 Página 12 de 26

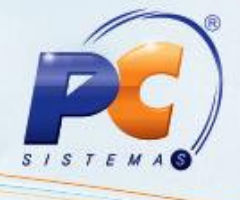

3.12 Para consultar e imprimir os títulos pendentes, clique a aba Dup. pendentes;

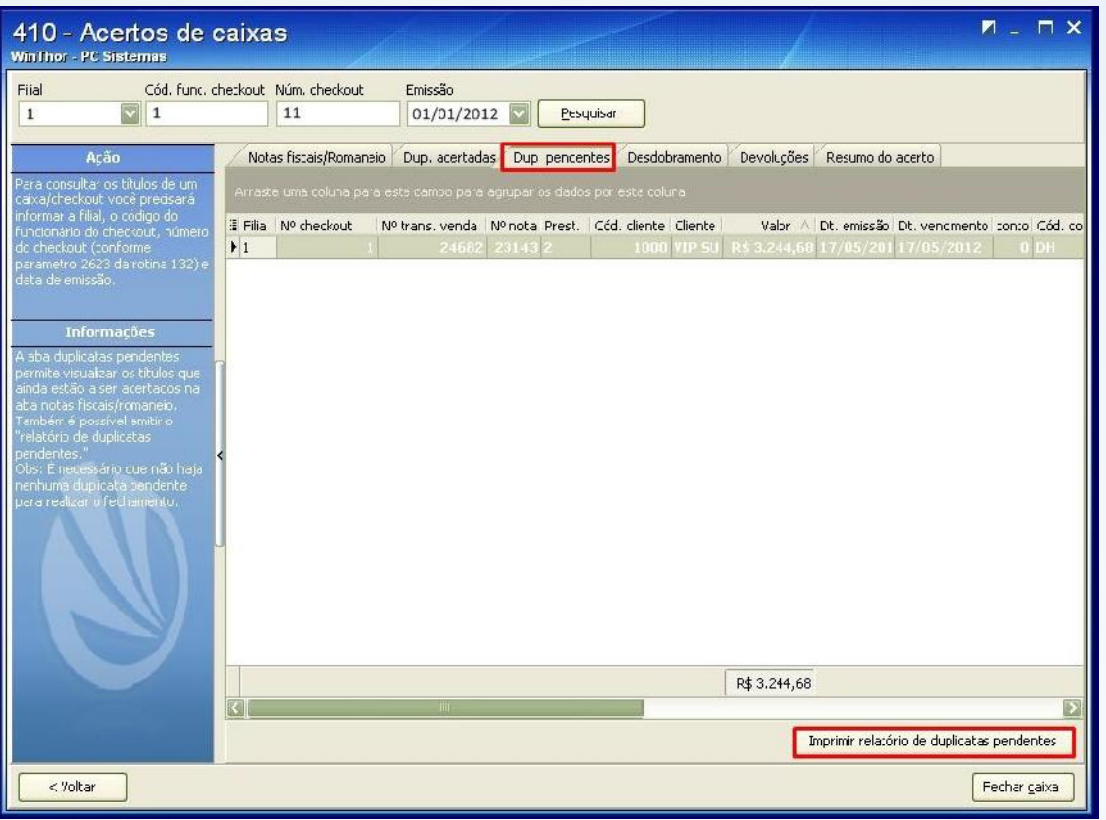

3.13 Para visualizar as devoluções, clique a aba Devoluções para visualizar as devoluções. Esta aba contém os seguintes totalizadores: Valor total de devoluções parciais, Valor total de devoluções totais, Valor total de devoluções.

© Todos os direitos reservados. – PC Sistemas – v. 1.4 - Data: 11/01/2016 Página 13 de 26

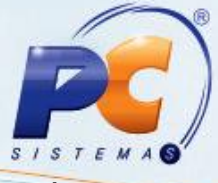

3.14 Visualize e imprima relatórios do resultado parcial de todo o processo a aba Resumo do acerto. Na caixa Totalizadores serão apresentados vários tipos de resultados e na caixa Opções de Filtragem poderão ser filtradas as informações que são visualizadas na planilha. Clique o botão Fechar caixa para confirmar todas as informações e finalizar o caixa/checkout.

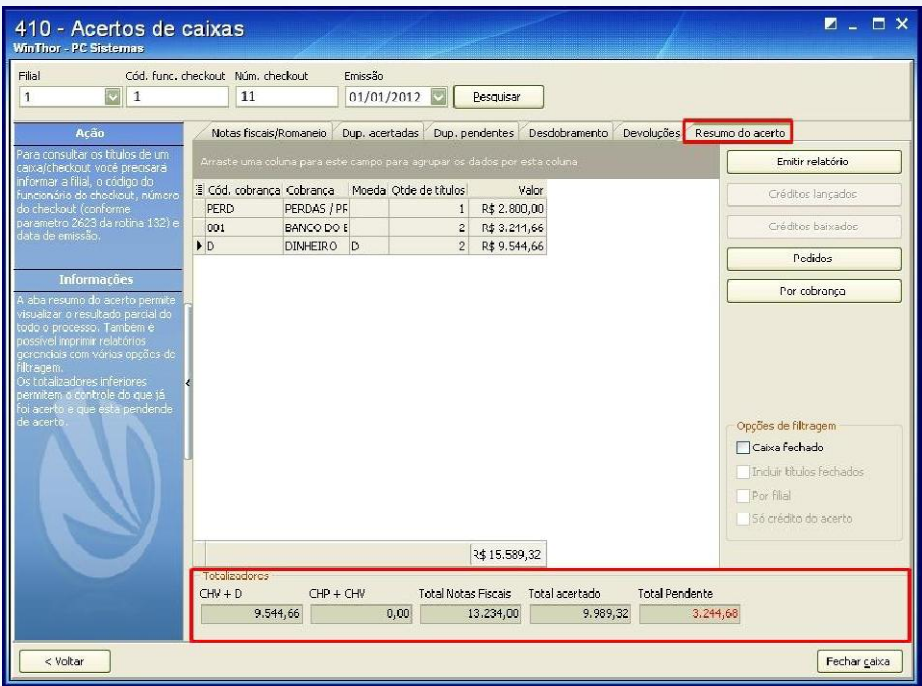

#### Observações:

- A validação de desdobramentos/baixas de títulos efetuados no Força de Vendas, antes de baixar ou alterar título, é realizada nas rotinas 1203 – Extrato de Cliente, 1207 - Baixar Título, 1214 - Acompanhamento de Cobrança, 1228 - Agrupar contas a receber e 1286 - Baixar Título com Crédito de Cliente, não permitindo alterações nos títulos e sendo apenas possível acertar o carregamento para título através da rotina 410, garantindo que o mesmo desdobramento realizado no Força de Vendas seja realizado no WinThor. Para isto é necessário validar através da rotina 132 - Parâmetros da Presidência os parâmetros 2660 – Atualiza rota de clientes no momento da venda? e 2659 - Utiliza roteirização.
- Caso deseja imprimir o relatório da negociação feita no Força de Vendas, clique o botão Imprimir relatório de desdobramento.

© Todos os direitos reservados. – PC Sistemas – v. 1.4 - Data: 11/01/2016 Página 14 de 26

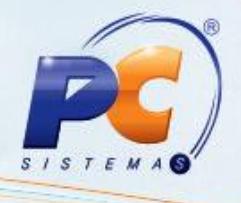

### <span id="page-14-0"></span>4. Acerto de Carregamento Zero (Venda balcão)

Para realizar o acerto de carregamento zero (venda balcão), na rotina 410, é necessário seguir os procedimentos abaixo:

4.1 Acesse a rotina 410 – Acertos de carga/caixa e clique o botão Acertar Carregamento Zero.

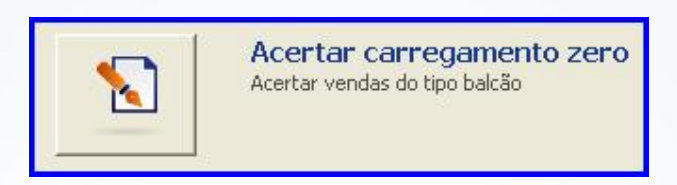

- 4.2 Verifique na caixa Informações as funcionalidades de cada aba e as teclas de atalho, e na caixa Ação as informações sobre o processo;
- 4.3 Selecione os caixas que deseja fechar no campo Núm. Checkout;
- 4.4 Informe a Filial, Período Inicial, Período final;

© Todos os direitos reservados. – PC Sistemas – v. 1.4 - Data: 11/01/2016 Página 15 de 26

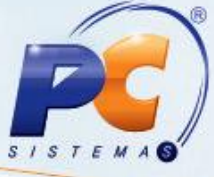

4.5 Clique o botão Pesquisar.Serão visualizados na planilha principal os títulos do carregamento informado;

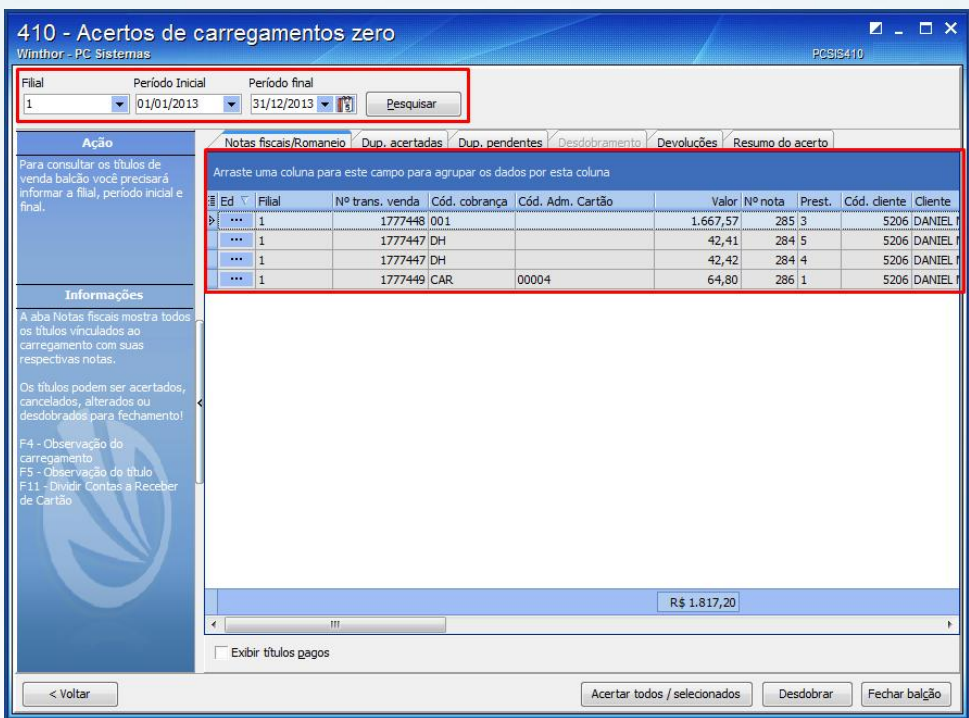

4.6 Edite os títulos conforme necessidade, optando por uma das formas abaixo:

• Na aba Notas Fiscais/Romaneio, clique o botão , será exibido a tela Edição de título, confira todos os dados e clique o botão Confirmar;

 Na tecla F11, na tela de Dividir contas a receber no cartão, confira todos os dados e clique o botão Confirmar;

 Selecione um ou mais títulos e clique o botão Desdobrar. Na caixa Desdobramentos, efetue as alterações necessárias e clique o botão Confirmar. Na caixa Extras, poderá ser calculado o Valor Juros e informado Valor guia ST (Substituição Tributaria) e Valor crédito.

© Todos os direitos reservados. – PC Sistemas – v. 1.4 - Data: 11/01/2016 Página 16 de 26

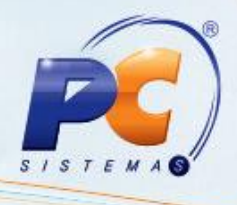

#### Observações:

Caso o campo Cod. Cobrança for cartão de crédito:

- esta alteração irá retornar no campo Administradora do cartão a operador que estiver vinculada na cobrança, (vinculo realizado na rotina 522 – Cadastro tip de cobrança, aba Cartão de crédito, campo Operadora);
- quando marcada na rotina 522 Cadastro tipo de cobrança, aba Cartão de crédito, a opção A taxa de administração da operadora será cobrada na primeira parcela, a cobrança da taxa administrativa da operadora de cartão será cobrada tudo na primeira parcela.

4.7 Clique o botão **il para mostrar, ocultarou mover alguma coluna da planilha.** 

4.8 Clique o botão Acertar todos/selecionados para acertar todos os títulos de uma só vez;

4.9 Clique a aba Dup. acertadas para consultar e imprimir os títulos acertados;

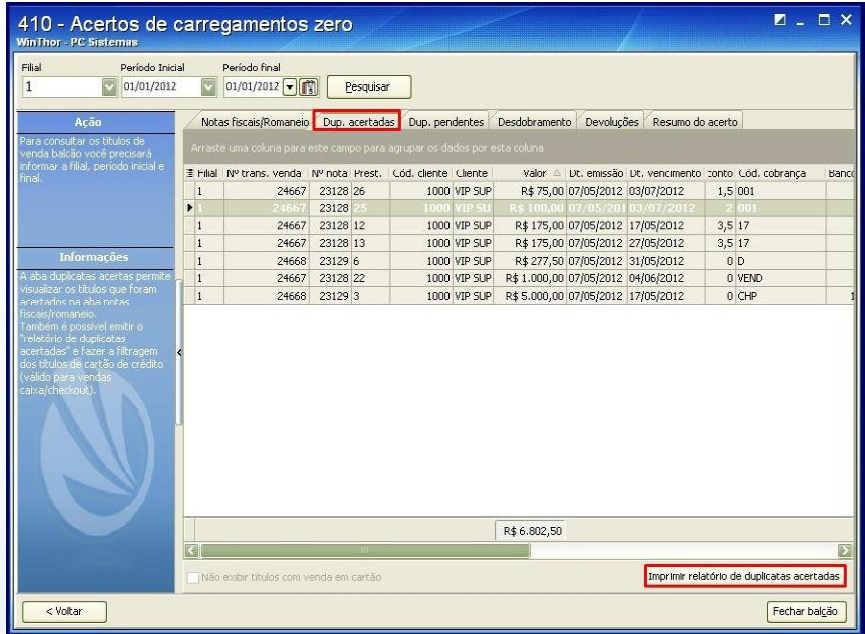

© Todos os direitos reservados. – PC Sistemas – v. 1.4 - Data: 11/01/2016 Página 17 de 26

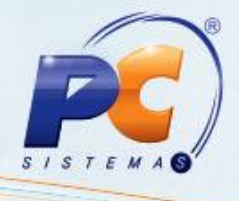

4.10 Clique a aba Dup. pendentes para consultar e imprimir os títulos pendentes;

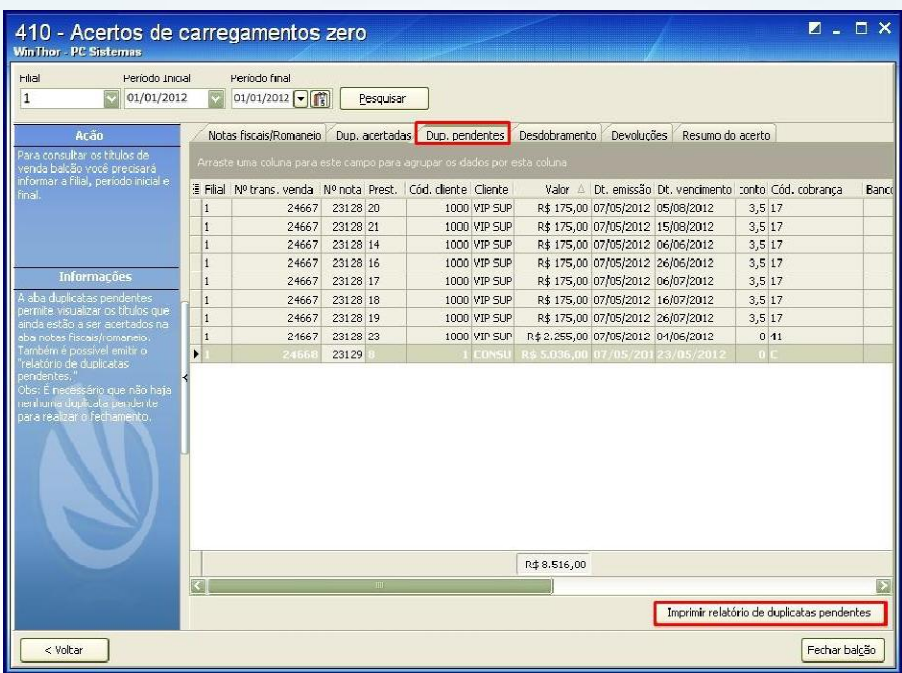

4.11 Clique a aba Devoluções para visualizar as devoluções. Esta aba contém os seguintes totalizadores: Valor total de devoluções parciais, Valor total de devoluções totais, Valor total de devoluções.

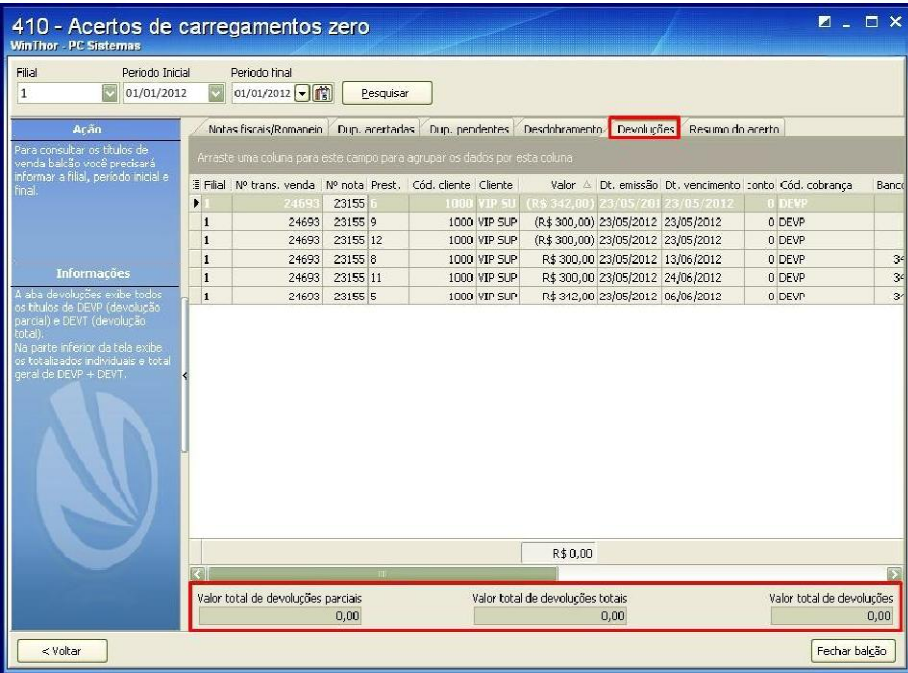

© Todos os direitos reservados. – PC Sistemas – v. 1.4 - Data: 11/01/2016 Página 18 de 26

Capacitação Continuada: A PC Sistemas disponibiliza soluções em treinamento, através de modalidades de ensino que vão ao encontro da necessidade específica do cliente, buscando satisfazer seu objetivo na relação de investimento x benefício. São oferecidos cursos presenciais e à distância. Os treinamentos presenciais podem ser ministrados em todos os Centros de Treinamentos da PC ou na empresa do cliente (In Loco). Conheça nossos programas de capacitação continuada, acessando o site www.treinamentopc.com.br/

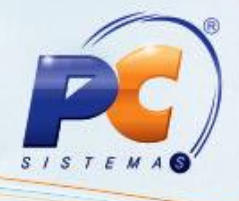

4.12 Visualize e imprima relatórios do resultado parcial de todo o processo na aba Resumo do acerto. Na caixa Totalizadores, serão apresentados vários tipos de resultados e na caixa Opções de Filtragem poderão ser filtradas as informações que aparecerão na planilha. Clique o botão Fechar balcão para confirmar todas as informações e finalizar o carregamento zero (venda balcão).

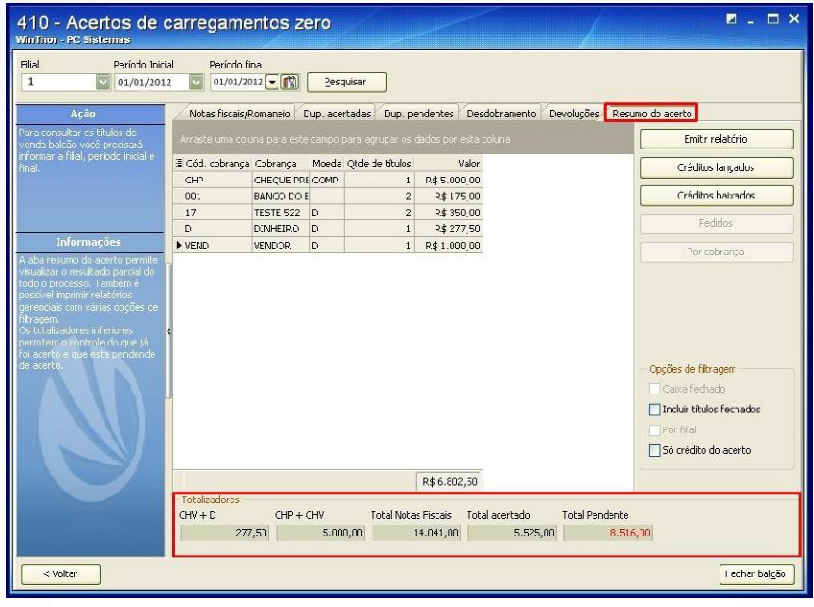

#### Observações:

- A validação de desdobramentos/baixas de títulos efetuados no Força de Vendas, antes de baixar ou alterar título, é realizada nas rotinas 1203 – Extrato de Cliente, 1207 - Baixar Título, 1214 - Acompanhamento de Cobrança, 1228 - Agrupar contas a receber e 1286 - Baixar Título com Crédito de Cliente, não permitindo alterações nos títulos e sendo apenas possível acertar o carregamento para título através da rotina 410, garantindo que o mesmo desdobramento realizado no Força de Vendas seja realizado no WinThor. Para isto é necessário validar através da rotina 132 - Parâmetros da Presidência os parâmetros 2660 – Atualiza rota de clientes no momento da venda? e 2659 - Utiliza roteirização;
- Caso deseja imprimir o relatório da negociação feita no Força de Vendas, clique o botão Imprimir relatório de desdobramento.

© Todos os direitos reservados. – PC Sistemas – v. 1.4 - Data: 11/01/2016 Página 19 de 26

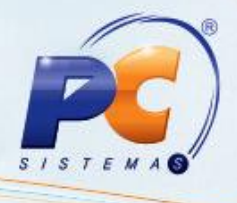

# <span id="page-19-0"></span>5. Confirmar Desdobramento/Baixa de Título Realizado no Força de Vendas

Para realizar a confirmação do desdobramento/baixa de títulos efetuado no Força de Vendas, é necessário seguir os procedimentos abaixo:

5.1 Acesse a rotina 410 – Acertos de carga/caixa e selecione uma das opções abaixo;

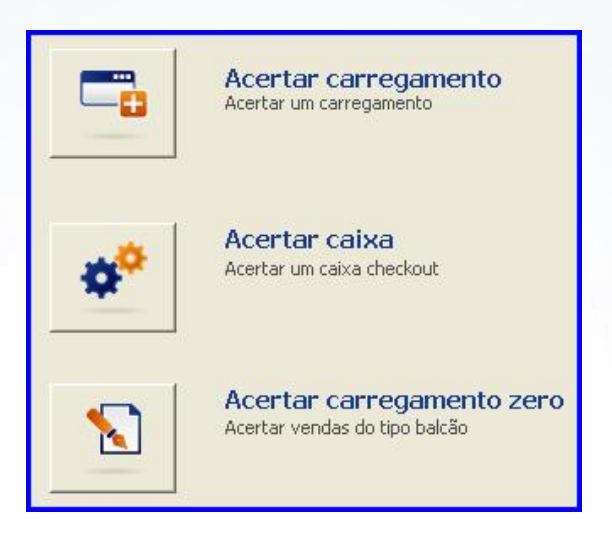

5.2 Informe os campos de acordo com a necessidade;

5.3 Clique o botão Pesquisar. Serão visualizados na planilha principal os títulos pesquisados;

© Todos os direitos reservados. – PC Sistemas – v. 1.4 - Data: 11/01/2016 Página 20 de 26

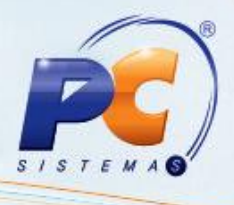

5.4Clique o botão Editar, Desdobrar, Acertar todos/selecionado ou selecione com duplo clique o título que deseja confirmar o desdobramento realizado no Força de Vendas.

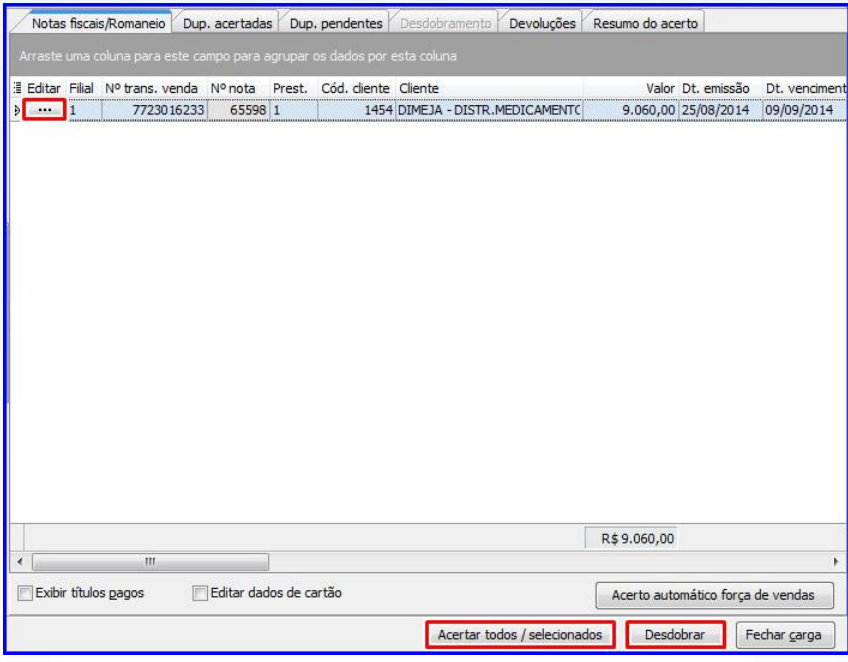

5.5 Na tela Negociação Forca de Vendas, clique o botão Confirmar desdobramento FV para utilizar o mesmo desdobramento realizado no força de vendas para o título em questão;

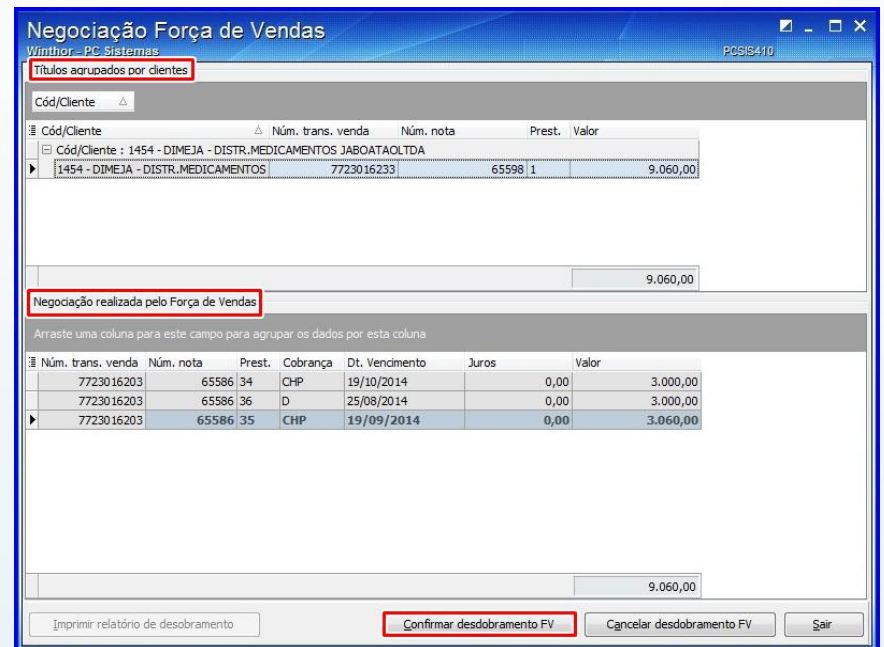

© Todos os direitos reservados. – PC Sistemas – v. 1.4 - Data: 11/01/2016 Página 21 de 26

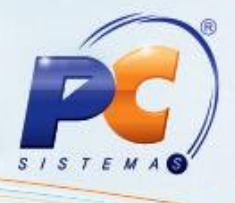

Observação: a validação de desdobramentos/baixas de títulos efetuados no Força de Vendas, antes de baixar ou alterar título, é realizada nas rotinas 1203 – Extrato de Cliente, 1207 - Baixar Título, 1214 - Acompanhamento de Cobrança, 1228 - Agrupar contas a receber e 1286 - Baixar Título com Crédito de Cliente, não permitindo alterações nos títulos e sendo apenas possível acertar o carregamento para título através da rotina 410, garantindo que o mesmo desdobramento realizado no Força de Vendas seja realizado no WinThor. Para isto é necessário validar através da rotina 132 - Parâmetros da Presidência os parâmetros 2660 – Atualiza rota de clientes no momento da venda? e 2659 - Utiliza roteirização.

5.6 Clique o botão Imprimir relatório de desdobramento localizado na parte inferior da tela para imprimir o relatório da negociação feita no Força de Vendas.

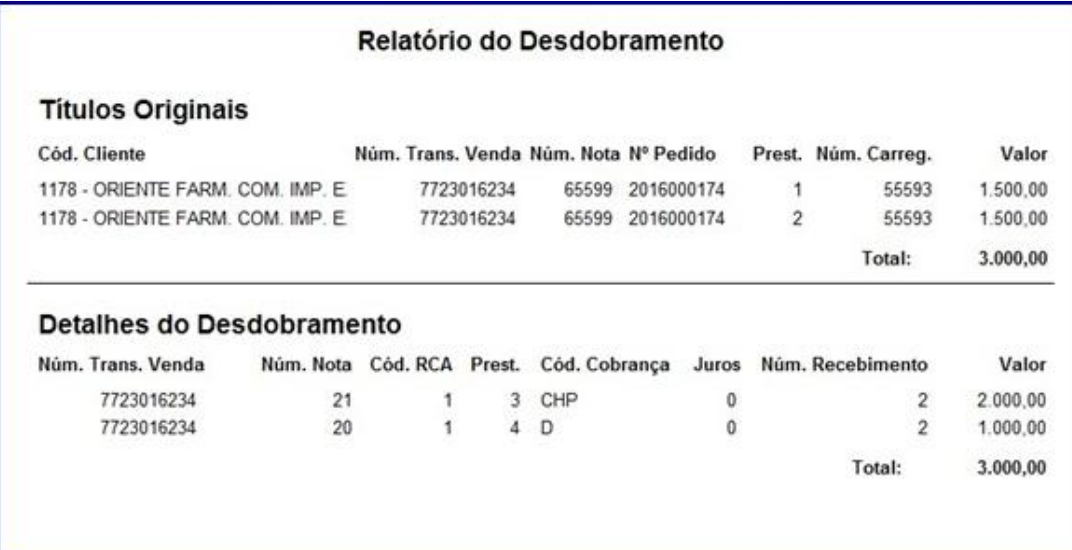

© Todos os direitos reservados. – PC Sistemas – v. 1.4 - Data: 11/01/2016 Página 22 de 26

### 6. Emitir Relatórios

A rotina 410 apresenta os relatórios:

Relatório de Duplicatas Acertadas.

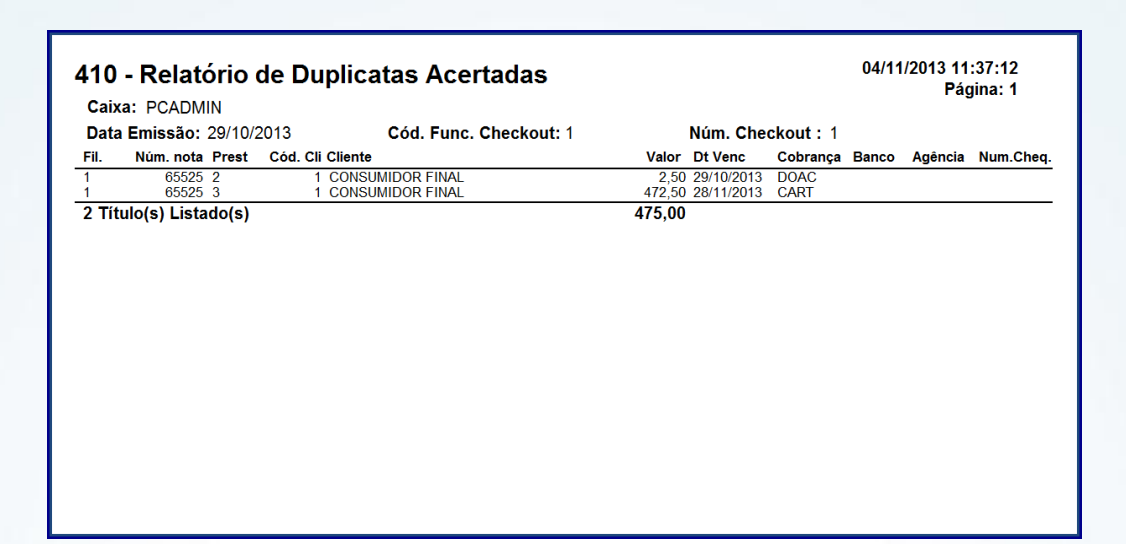

Relatório de Duplicatas Pendentes.

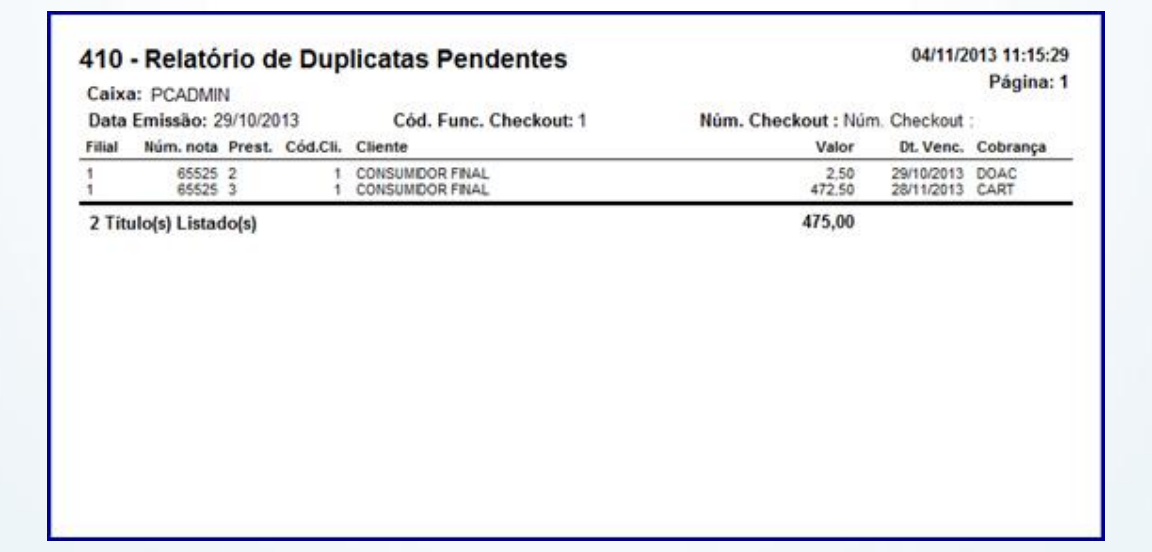

Observação: Os relatórios de Duplicadas Acertadas e Pendentes são apresentados nos processos Acertar carregamento, Acertar caixa e Acertar carregamento zero.

© Todos os direitos reservados. – PC Sistemas – v. 1.4 - Data: 11/01/2016 Página 23 de 26

Capacitação Continuada: A PC Sistemas disponibiliza soluções em treinamento, através de modalidades de ensino que vão ao encontro da necessidade específica do cliente, buscando satisfazer seu objetivo na relação de investimento x benefício. São oferecidos cursos presenciais e à distância. Os treinamentos presenciais podem ser ministrados em todos os Centros de Treinamentos da PC ou na empresa do cliente (In Loco). Conheça nossos programas de capacitação continuada, acessando o site www.treinamentopc.com.br/

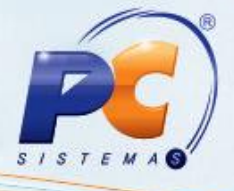

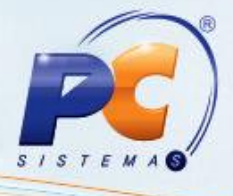

<span id="page-23-0"></span>Relatório de Resumo de Acerto de Carga:

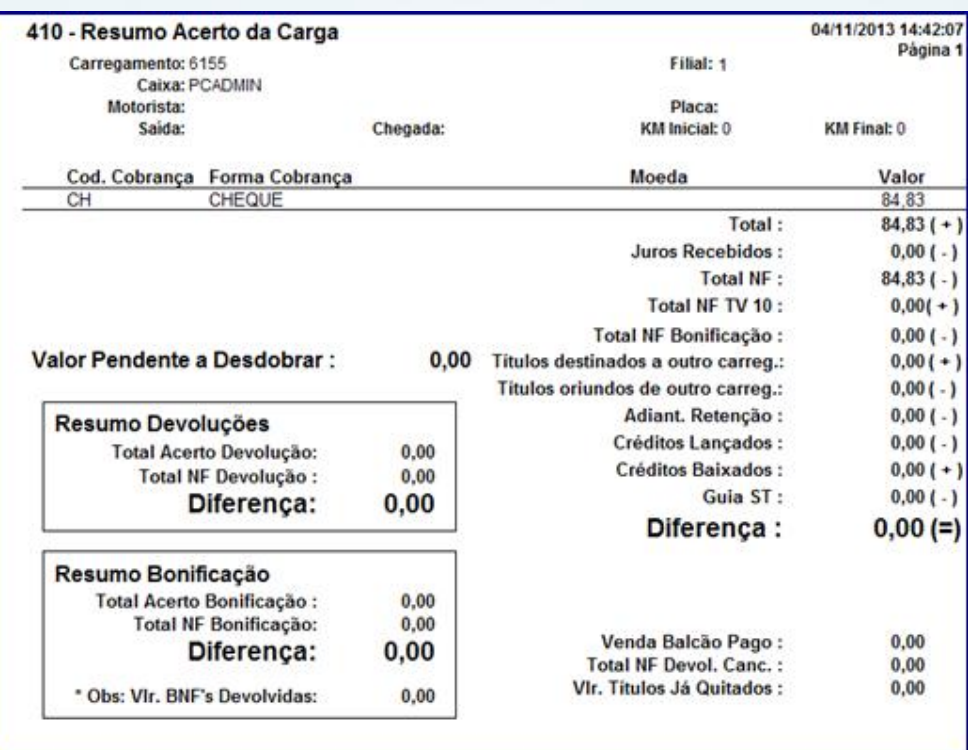

Observações:

- O relatório de Resumo Acerto de Carga é apresentado nos processos Acertar carregamento e Acertar carregamento zero;
- O campo Total NF Bonificação irá exibir o valor somente das bonificações realizadas naquela nota fiscal.

© Todos os direitos reservados. – PC Sistemas – v. 1.4 - Data: 11/01/2016 Página 24 de 26

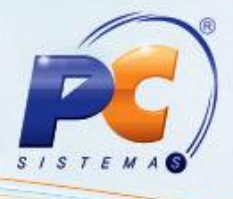

Relatório de Resumo de Acerto de Caixa.

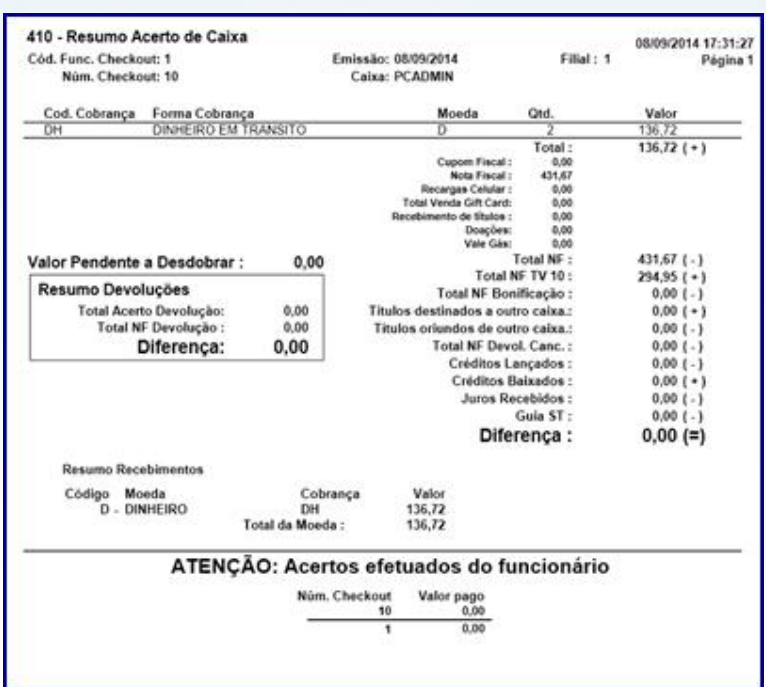

Observação: O relatório de Resumo Acerto de Caixa é apresentado no processo Acertar caixa. Os trocos encaminhados à doação, gravados pela rotina 2075 – Frente de Caixa – Auto Servico - OnLine, são apresentados somente no relatório Resumo de Acerto de Caixa, campos Cód. Cobranca DOAC e Forma Cobrança DOACAO. Para isso, é necessário marcar o parâmetro 2917- Doar troco venda ecf da rotina 132 como sim e cadastrar o tipo de cobrança DOAC na rotina 522 – Cadastrar tipo de cobrança.

© Todos os direitos reservados. – PC Sistemas – v. 1.4 - Data: 11/01/2016 Página 25 de 26

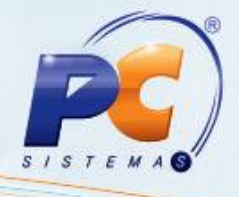

Mantenha o WinThor Atualizado, assim você proporciona o crescimento da sua empresa através de soluções criadas especialmente para o seu negócio!

Estamos à disposição para mais esclarecimentos e sugestões.

Fale com a PC: www.pcsist.com.br

Central de Relacionamento - (62) 3250 0210

© Todos os direitos reservados. – PC Sistemas – v. 1.4 - Data: 11/01/2016 Página 26 de 26

Capacitação Continuada: A PC Sistemas disponibiliza soluções em treinamento, através de modalidades de ensino que vão ao encontro da necessidade específica do cliente, buscando satisfazer seu objetivo na relação de investimento x benefício. São oferecidos cursos presenciais e à distância. Os treinamentos presenciais podem ser ministrados em todos os Centros de Treinamentos da PC ou na empresa do cliente (In Loco). Conheça nossos programas de capacitação continuada, acessando o site www.treinamentopc.com.br/